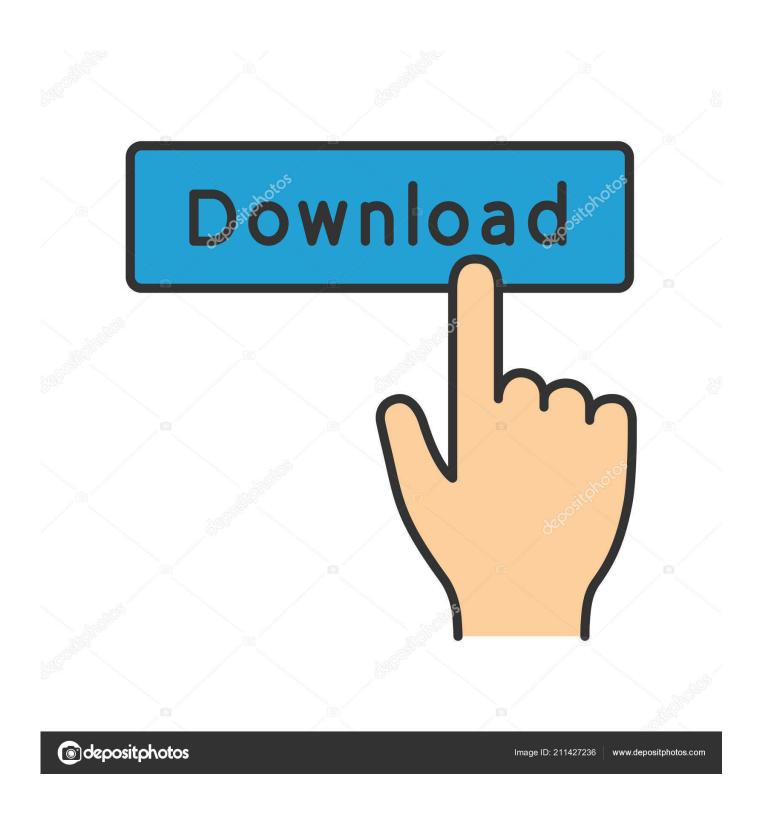

Free Cropping Tool For Mac

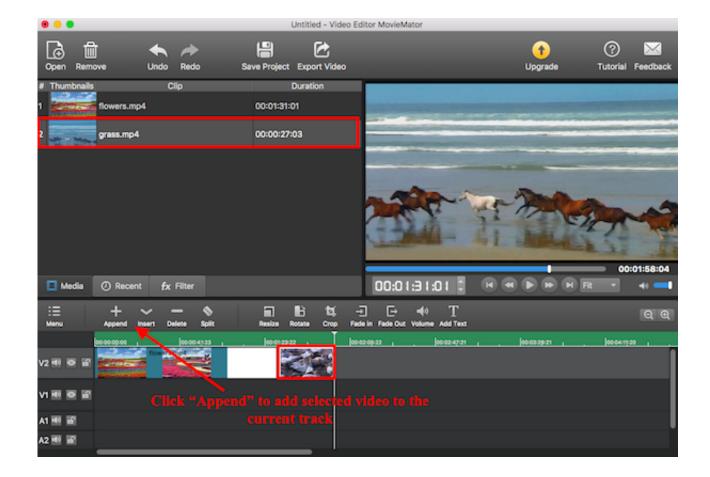

Free Cropping Tool For Mac

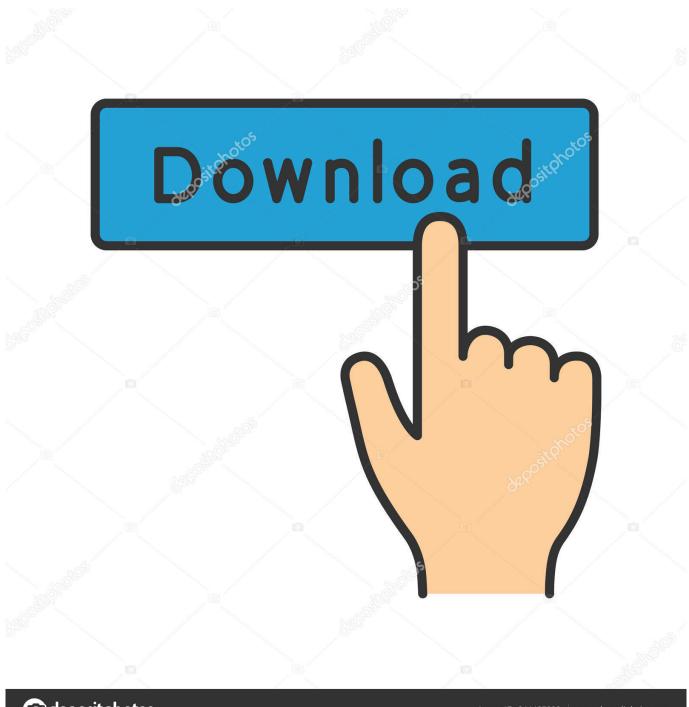

deposit photos

Image ID: 211427236

www.depositphotos.com

The screenshot will be saved as a png file on your desktop, and you can open it in Preview to begin editing it.. Your Mac will save the screenshot to your clipboard, and you can import it into Preview with the File > New From Clipboard option.

- 1. cropping tool
- 2. cropping tool mac
- 3. cropping tool free

From Preview, you can open the image file directly Or, with Preview open, you can click File > New From Clipboard to import an image file from your clipboard. To undo any changes, click the Edit menu and select Undo To revert to the original image file before you began editing it, click the File menu, point to Revert To, and select the original image version.. If you'd like to and edit it, you can press Command+Shift+3 to snap a screenshot of your entire screen, Command+Shift+4 to snap a screenshot of a selectable area, or Command+Shift+5 to snap a screenshot of only the current window.. (Or, you can hold Ctrl as you take a screenshot — Command+Ctrl+Shift+3, for example.

## cropping tool

cropping tool, cropping tool windows, cropping tool mac, cropping tool photoshop, cropping tool app, cropping tool download, cropping tool free, cropping tool in illustrator, cropping tool chromebook, cropping tool online free <u>Callan Method Pdf</u>

Click the Tools menu and select Rectangular Selection if this isn't working as expected.. The Mac is still the best device for serious photo editing, so you need some serious photo editing apps to make an impact.. Get an Image Into Preview RELATED: Getting an image into Preview is easy By default, you can simply double-click an image file and it will open in Preview..) Rotate an Image Rotating an image is simple Simply click the rotate button on the toolbar near the top-right of the window one or more times. Download Update Modoo Marble Terbaru

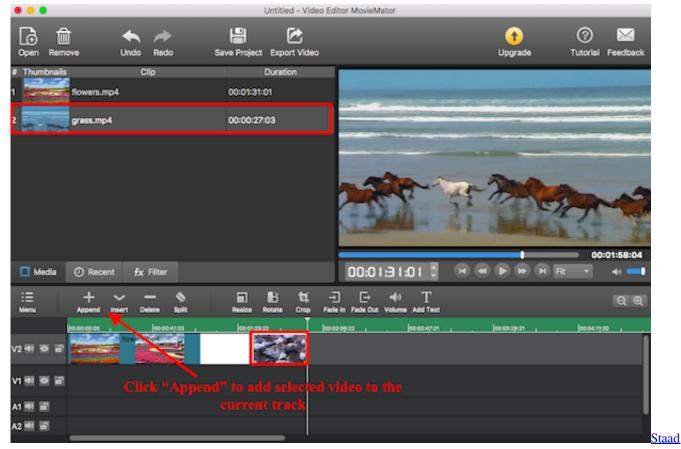

Pro V8i Manual

# cropping tool mac

### Free download convert x dvd 3 for windows 8.1 32bit

You can then edit the image and get it back onto your clipboard by clicking Edit > Copy.. The built-in Photos app on Mac offers several useful photo editing tools You can crop, adjust lighting and color, set the white balance, add filters, remove unwanted blemishes, and a few more things.. Click and drag anywhere in the image to select a rectangular section of the image.. Crop an Image Cropping an image is also simple Preview uses the rectangular selection by default, so you should just be able to start clicking and dragging. Bubble Bobble Free Download Mac

## cropping tool free

#### Videoplayers For Mac

You can also open the Preview app from the Applications folder, Launchpad, or by pressing Command + Space to open and searching for Preview.. If you've changed your image file associations, you can Command-click or right-click on an image file, point to Open With, and select Preview.. You can also click the Edit menu and click one of the Rotate or Flip options.. As with any edit, click File > Save to save your changes Resize an Image Select Tools > Adjust Size to bring up the Resize dialog, which will allow you to resize the image.. Click Tools > Crop afterward and preview will crop the selection, cutting out everything else in the image.. To save your changes, click File > Save You can also click File > Duplicate to create a duplicate copy and save the edited image as a new file, keeping the original image before the edits were made. ae05505a44 Colour Picker App Mac Free

ae05505a44

D For Danger Mac Lipstick